# **16 Журнал Ученики**

Журнал располагается в меню «Журналы». Окно журнала имеет вид [\(рис. 16-](#page-0-0) [1\)](#page-0-0).

| ◬                                                                                                   |                                                                                                    | <b>Ученики</b>                                       |        |            |                                          | $\begin{array}{c c c c c c} \hline \multicolumn{3}{c }{\mathbf{C}} & \multicolumn{3}{c }{\mathbf{S}} & \multicolumn{3}{c }{\mathbf{X}} \end{array}$ |                          |
|----------------------------------------------------------------------------------------------------|----------------------------------------------------------------------------------------------------|------------------------------------------------------|--------|------------|------------------------------------------|----------------------------------------------------------------------------------------------------|--------------------------|
| 02.11.2016<br>砰<br>Рабочий период 2018 год<br>Дата актчальности(Ctrl-D)<br>$\overline{\phantom{a}}$ |                                                                                                    |                                                      |        |            |                                          |                                                                                                    |                          |
| Пруппировка                                                                                         | 42                                                                                                  | $\mathbf{z}^2$ .<br>x<br>ъ.                          | Σ<br>Q | ₽∙         | 田 鬼石                                     | 0 F A<br>32 SV                                                                                                    |                          |
| COW Nº99<br>⊟…                                                                                      | ФИО ученика                                                                                         | Группа питания                                       | Класс  |            | Дата рождения  Уник. ЛС в банке   Льготы |                                                                                                    | $\hat{\phantom{1}}$      |
| <b>白 ■</b> 01-e                                                                                     | Иванов Иван Иванович                                                                                | Обычные чченики                                      | 16     | 12.12.2003 | 0981282724                               |                                                                                                    |                          |
| 1"А" (2 чел.)                                                                                       | Петров Пётр Петрович                                                                                | Обычные чченики                                      | 16     | 21.09.1999 | 0980983013                               |                                                                                                    |                          |
| 1"Б" (0 чел.)                                                                                       | Сидоров Семён Семёнович                                                                             | Обычные чченики                                      | 9a     | 31.12.2001 | 0981082386                               |                                                                                                    |                          |
| 1"В" (0 чел.)<br>:                                                                                  | Васильева Мария Ивановна                                                                            | Обычные чченики                                      | 1c.    | 16.01.2008 | 0980782230                               |                                                                                                    | $\overline{\phantom{a}}$ |
|                                                                                                    |                                                                                                    |                                                      |        |            |                                          |                                                                                                    |                          |
|                                                                                                    | Персональные льготы (скидки)<br>Дебет и кредит по ЛС<br>Список квитанций<br>Переводы<br>Компенсация |                                                      |        |            |                                          |                                                                                                    |                          |
|                                                                                                    | m<br>囹<br>S.<br>Σ<br>Q<br>æ<br>$\mathbb{Z}$<br>æ<br>Go.<br>G<br>lên                                 |                                                      |        |            |                                          |                                                                                                    |                          |
|                                                                                                    | Дата<br>Тип                                                                                         | Вид питания  Стоимость   Получена льгота  Примечание |        |            |                                          |                                                                                                    |                          |
|                                                                                                    | 25.01.2016<br>Обед<br>Начисление                                                                    | 55.00                                                | 0.00   |            |                                          |                                                                                                    |                          |
|                                                                                                    | Начисление 04.02.2016<br>Обед                                                                       | 55.00                                                | 0.00   |            |                                          |                                                                                                    |                          |
|                                                                                                    | Начисление 03.02.2016<br>Обед                                                                       | 55.00                                                | 0.00   |            |                                          |                                                                                                    |                          |

рис. 16-1

<span id="page-0-0"></span>Глава содержит следующие разделы.

[Свойства журнала.](#page-0-1)

[Внесение учеников.](#page-1-0)

[Ввод переплат.](#page-3-0)

[Удаление начислений или оплат за период.](#page-3-1)

[Перевод средств между лицевыми счетами.](#page-4-0)

[Перевод учеников.](#page-5-0)

[Ушедшие ученики \(возврат ученика\).](#page-8-0)

[Изменение группы потребителей.](#page-9-0)

[Личный кабинет ученика.](#page-10-0)

[Компенсация.](#page-10-1)

<span id="page-0-1"></span>[Списание остатка с лицевого счёта ученика.](#page-10-2)

## **Свойства журнала**

1. **Обратите внимание**. Данные по внесённым услугам, оплатам и квитанциям показывается за период, выбранный в поле «Рабочий период» на окне модуля.

2. В детальной части «Реестр начислений» отображаются только начисления за полученные услуги.

3. В детальной части «Дебет и кредит по ЛС» отображаются начисления за услуги и оплаты по ним [\(рис. 16-2\)](#page-1-1).

|                                                                                              |   |                         |                 |      | ИД на сайте Состояние ЛС Остаток на ЛС Группа питания    |  | Таб. номер Класс ФИО |      |                                             |
|----------------------------------------------------------------------------------------------|---|-------------------------|-----------------|------|----------------------------------------------------------|--|----------------------|------|---------------------------------------------|
|                                                                                              |   |                         | 55149 Нулевой   |      | 0.00   Инвалиды                                          |  |                      | 5"Д" | Иванов Иван Иванович                        |
|                                                                                              |   |                         | 55148 Переплата |      | 1 485.00    Обычные чченики 1-5 кл                       |  |                      | 2"B" | Иванов Иван Иванович                        |
|                                                                                              | ∢ |                         |                 |      |                                                          |  |                      |      |                                             |
| Персональные льготы (скидки)<br>Список квитанций<br>Дебет и кредит по ЛС<br>Больничные листы |   |                         |                 |      |                                                          |  |                      |      |                                             |
| P)<br>L۴<br>$\overline{\mathbb{Q}}$<br>Σ<br>S.<br>14<br>G                                    |   |                         |                 |      |                                                          |  |                      |      |                                             |
|                                                                                              |   | Тип                     | Дата            |      | Вид питания Начисление за день Льгота за день Примечание |  |                      |      |                                             |
|                                                                                              |   | Оплата                  | 08.08.2017      | Обед | $-55.00$                                                 |  |                      |      | 0.00 Входящее сальдо из загрузки (вручную). |
|                                                                                              |   | Начисление   03.04.2017 |                 | Обед | 55.00                                                    |  | 0.00                 |      |                                             |
|                                                                                              |   | Onnara                  | 28.03.2017      | Обед | $-1540.00$                                               |  |                      |      | 0.00 Входящее сальдо из загрузки            |
|                                                                                              |   | Оплата                  | 08.08.2017      | Обед | $-55.00$                                                 |  |                      |      | 0.00 Входящее сальдо из загрузки (вручную). |

рис. 16-2

<span id="page-1-1"></span>Начисление – это стоимость полученной услуги.

Оплата (отображается с минусом) – это суммы оплат (в т.ч. суммы переплат) за услуги. Переплата будет загружаться из банка, если включена настройка «Загружать переплату в сальдо».

4. Начисления сворачиваются (оплаты нет) в одну запись если по столбцам: «Тип», «Период», «Тип услуги», «Вид услуги», «Стоимость», «Льгота за день» значения одинаковы. Записи сворачиваются за месяц, стоимость суммируется.

Для просмотра полной информации необходимо нажать кнопку [14] -«Развернуть данные» на панели.

5. В колонке «Остаток на ЛС» отображается текущее состояние лицевого счёта ученика на выбранный период. Остаток на ЛС = Входящий остаток из загрузки - Стоимость полученных услуг.

6. В колонке «Состояние ЛС» отображается статус ученика (Долг/Переплата). Ученики с долгом или переплатой выделяются цветным шрифтом.

7. Чтобы ускорить работу журнала, воспользуйтесь кнопкой – «Режим Турбо». В данном режиме отключается дополнительный функционал (пересчёт сумм, выделение цветом и т.п.), что ускоряет работу журнала.

8. Учеников, по которым имеются начисления, удалить нельзя.

9. Для повышения скорости работы журнала, отключён автоматический расчёт остатков на ЛС. Чтобы пересчитать остатки, воспользуйтесь кнопкой основной части  $\boxed{\triangleright}$  – «Пересчитать остатки».

#### <span id="page-1-0"></span>**Внесение учеников**

Чтобы добавить ученика в журнал, выполните следующие действия.

1. Откройте журнал «Ученики».

2. Выберите в обозревателе класс, в который нужно добавить ученика.

3. Нажмите кнопку  $\blacktriangleright$  – «Добавить запись». Появится форма ввода данных (рис. [16-3\)](#page-2-0).

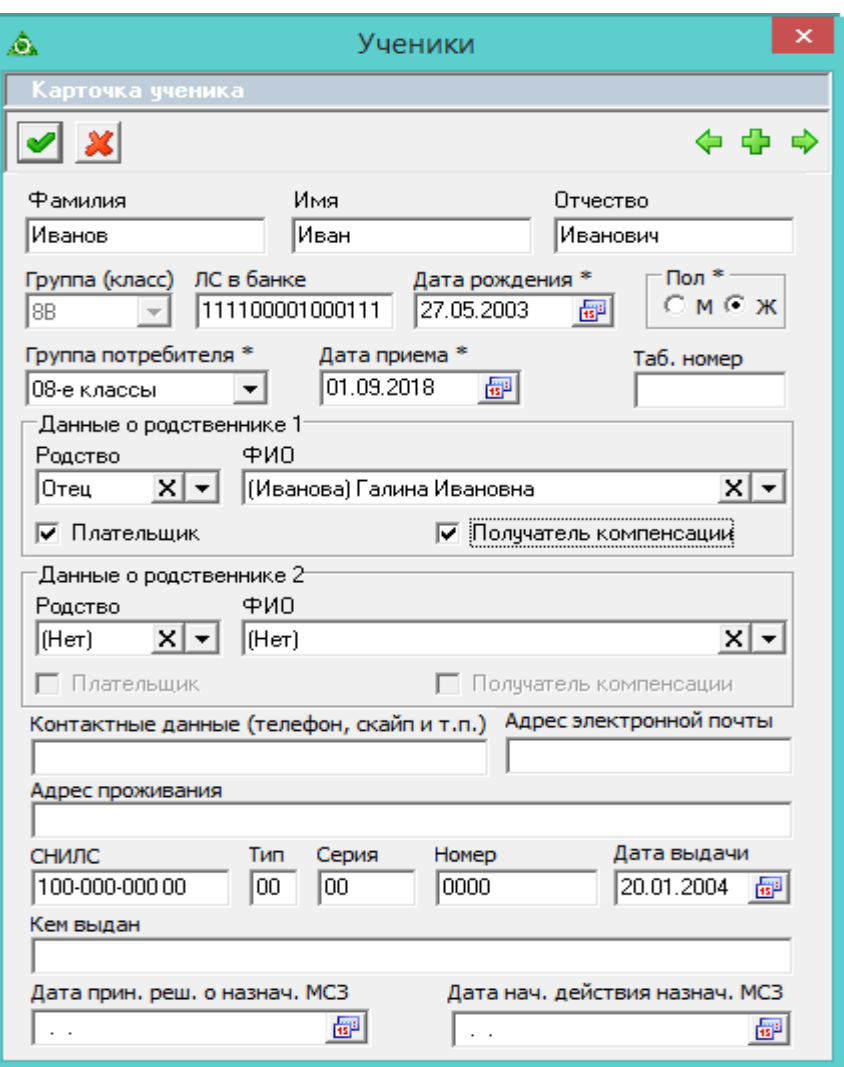

рис. 16-3

<span id="page-2-0"></span>4. Внесите данные. Поля для обязательного заполнения выделены красным цветом.

**Обратите внимание**. В поле «ФИО (полностью)» двойная фамилия вносится через тире. Примечания вроде «сменил фамилию на» не допускаются, т.к. возникнут проблемы при выгрузке в банк.

**ЛС в банке –** сформируется автоматически после сохранения формы (ручное редактирование разрешено до создания первой квитанции по счёту).

**Дата приёма** – дата, с которой ученик считается принятым в школу.

**Группа потребителя** – укажите группу потребителей услуг.

**Данные о родственнике 1/2** – в первом списке указывается родство, во втором списке выбирается ФИО родственника (из справочника «Родственники (родители)»).

**Плательщик –** чтобы родственник являлся плательщиком по квитанции, включите для него данную опцию.

**Получать компенсации** – чтобы родственник являлся получателем компенсации, включите для него данную опцию.

**Обратите внимание**. Оба родственника не могут быть сразу плательщиком и получателем одновременно.

<span id="page-3-0"></span>5. Нажмите кнопку  $\blacktriangledown - \alpha \Pi$ одтвердить изменения», чтобы сохранить. В журнал будет добавлен новый ученик.

## **Ввод переплат**

Ввод переплат делается в детальной части «Дебет и кредит по ЛС». Чтобы внести переплату, выполните следующие действия.

1. Откройте журнал «Ученики».

- 2. Выберите ученика, которому нужно внести сумму.
- 3. Перейдите в детальную часть «Дебет и кредит по ЛС».

4. Перейдите в режим полной информации. Для этого нажмите кнопку 14 -«Развернуть данные».

5. Нажмите кнопку  $\blacksquare$  – «Добавить запись». Появится форма ввода данных (рис. [16-4\)](#page-3-2).

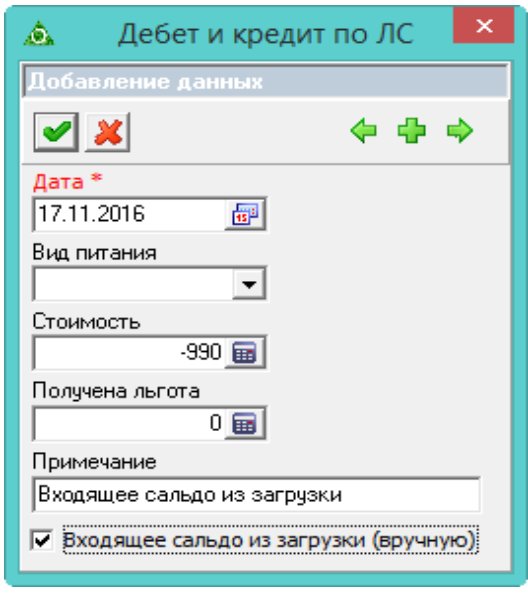

рис. 16-4

<span id="page-3-2"></span>6. Укажите дату оплаты.

7. Введите сумму с минусом в поле «Стоимость».

8. Установите галочку на опции «Входящее сальдо из загрузки (вручную)».

<span id="page-3-1"></span>9. Нажмите кнопку – «Подтвердить изменения», чтобы сохранить. В детальной части появится запись об оплате.

## **Удаление начислений, оплат, льгот**

Чтобы удалить начисления/оплаты за период, выполните следующие действия.

1. Откройте журнал «Ученики».

2. Отметьте галочками учеников, по которым нужно удалить данные.

3. Нажмите кнопку **41** – «Удаление начислений/оплат за период». Появится окно [\(рис. 16-5\)](#page-4-1).

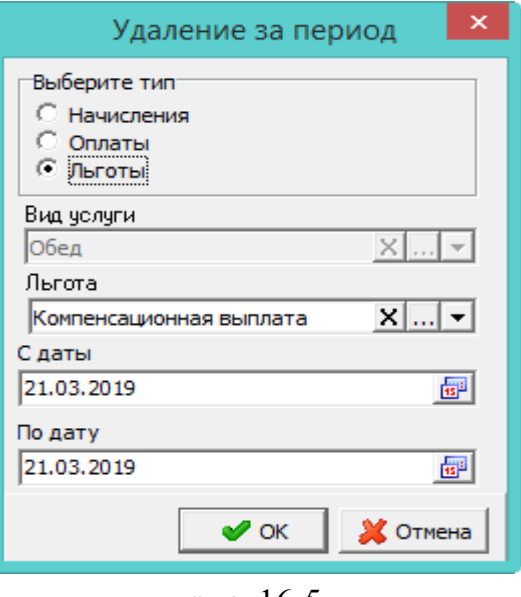

рис. 16-5

<span id="page-4-1"></span>4. Чтобы удалить

- льготу, выберите тип «Льготы» и укажите в поле «Льгота» нужное значение;

- начисления, выберите тип «Начисления» и укажите в поле «Вид услуги» вид услуги, по которой нужно удалить начисления;

- оплаты, выберите тип «Оплаты» и укажите в поле «Вид услуги» вид услуги, по которой нужно удалить оплаты.

5. Укажите период, за который нужно сделать удаление.

<span id="page-4-0"></span>6. Нажмите кнопку «ОК». Данные за указанный период будут удалены.

#### **Перевод средств между лицевыми счетами**

Чтобы перевести денежные средства между лицевыми счетами, выполните следующие действия.

1. Откройте журнал «Ученики».

2. Нажмите кнопку основной части **SL** - «Перевести деньги между ЛС», откроется окно [\(рис. 16-6\)](#page-5-1).

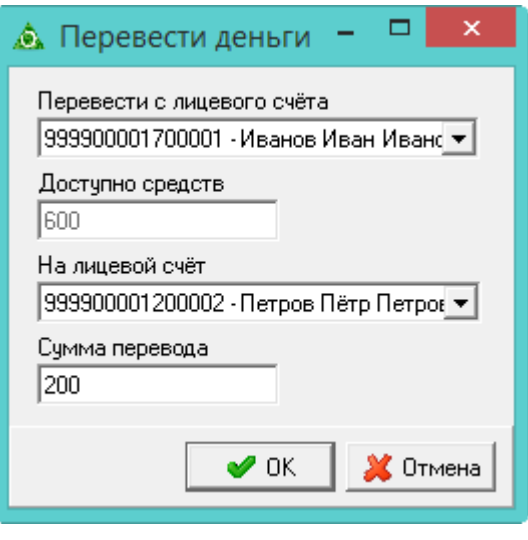

рис. 16-6

<span id="page-5-1"></span>3. Выберите в поле «Перевести с лицевого счёта» лицевой счёт, с которого нужно перевести средства.

4. Выберите в поле «На лицевой счёт» лицевой счёт, на который нужно сделать перевод.

5. В поле «Сумма перевода» введите сумму перевода (сумма не должна превышать сумму из поля «Доступно средств»).

<span id="page-5-0"></span>6. Нажмите кнопку «ОК». Средства будут переведены со счёта на счёт.

### **Перевод учеников**

Переводить учеников следует в обратном порядке – начиная со старших классов, чтобы освободить класс для переводимых в него учеников. Иначе переведённые ученики будут добавлены к ученикам, которые на данный момент находятся в классе. Сначала выводят выпускников. После этого, последовательно, переводят учеников от старших классов к младшим. Т.е. сначала 10 в 11, 9 в 10 и т.д.

**Обратите внимание**. Для учеников, которых выводят из школы посреди учебного года, необходимо сформировать квитанции до вывода, т.к. по ушедшим ученикам не производится создание квитанций и контроль задолженности.

Если при переводе/выводе по ученику имеются начисления позже даты перевода, программа выдаст сообщение:

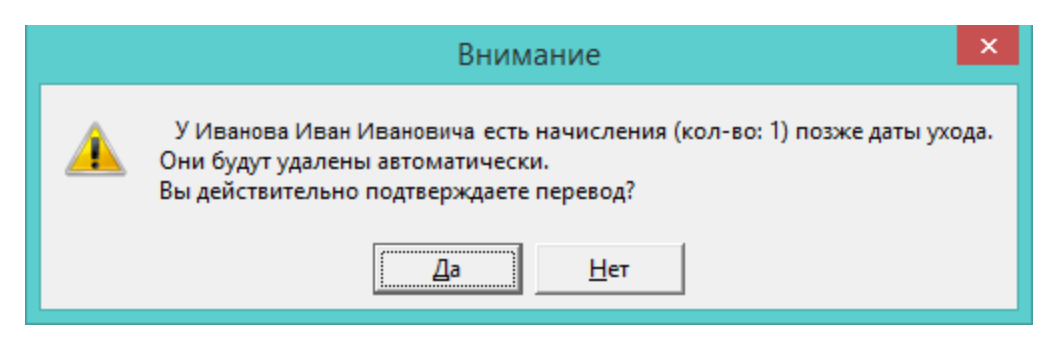

Чтобы перевести/вывести ученика, нажмите кнопку «Да». Ученик будет переведён/выведен, начисления позже даты перевода/вывода будут удалены.

## **Перевод учеников в следующий класс.**

Чтобы перевести учеников, выполните следующие действия.

#### *Вывод выпускников.*

- 1. Откройте журнал «Ученики».
- 2. Выберите учреждение.

3. Выберите в обозревателе нужный 11 класс и нажмите кнопку – «Перевести/вывести». Появится форма для перевода [\(рис. 16-7\)](#page-6-0).

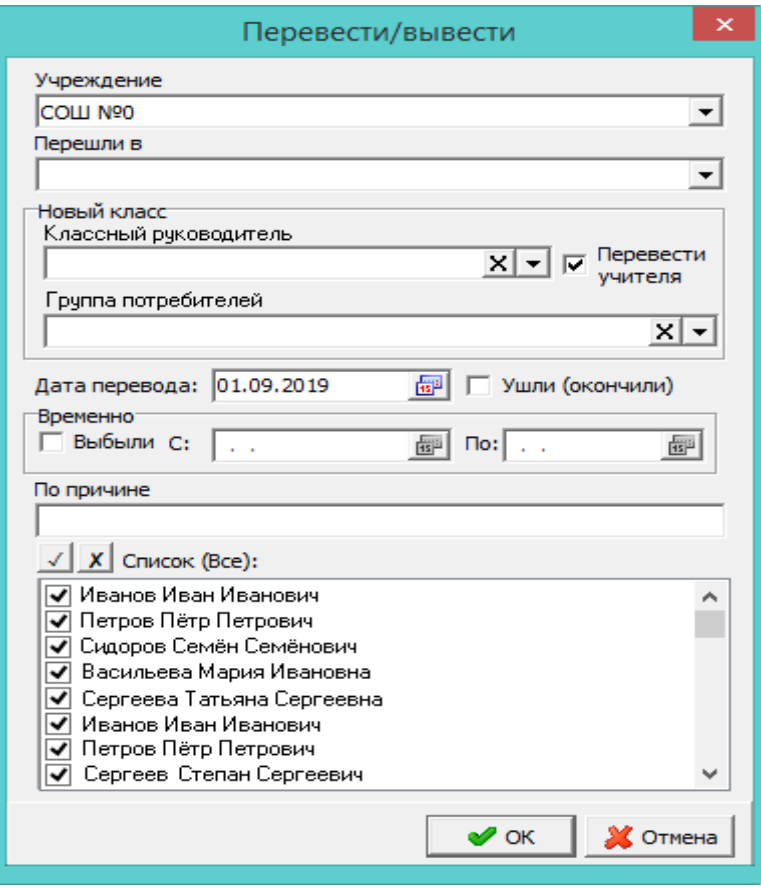

рис. 16-7

- <span id="page-6-0"></span>4. Включите опцию «Ушли (окончили)».
- 5. Укажите в поле «Дата перевода» дату ухода.
- 6. Отметьте нужных учеников галочками. Чтобы выбрать всех учеников,

нажмите кнопку  $\angle$ . Чтобы убрать выделение, нажмите кнопку  $\angle$ .

7. Нажмите кнопку «ОК». Ученики будут выведены из школы.

## *Перевод в следующий класс.*

1. Для этого выберите в обозревателе журнала «Ученики» нужный 10 класс и нажмите кнопку  $\mathbb{R}$  - «Перевести/вывести». Появится форма для перевода (рис. [16-8\)](#page-7-0).

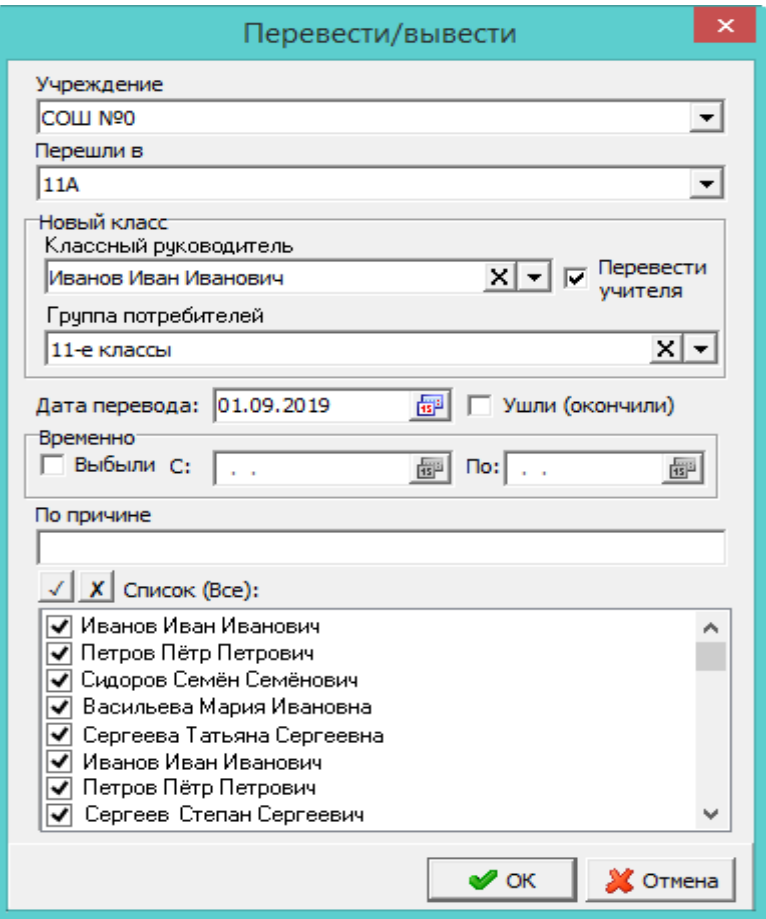

рис. 16-8

<span id="page-7-0"></span>2. Выберите учреждение.

3. Выберите из списка «Перешли в» класс, в который переводятся ученики.

4. Чтобы указать классного руководителя, выберите его из списка «Классный руководитель» и включите опцию «Перевести учителя».

5. Если меняется группа потребителей, выберите новое значение в поле «Группа потребителей».

6. Укажите в поле «Дата перевода» дату перевода.

7. Отметьте нужных учеников галочками. Чтобы выбрать всех учеников, нажмите кнопку  $\angle$ . Чтобы убрать выделение, нажмите кнопку  $\angle$ .

8. Нажмите кнопку «ОК». Ученики будут переведены в 11-й класс.

### **Корректировка перевода.**

История переводов учеников хранится в детальной части «Переводы» [\(рис. 16-](#page-8-1)

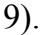

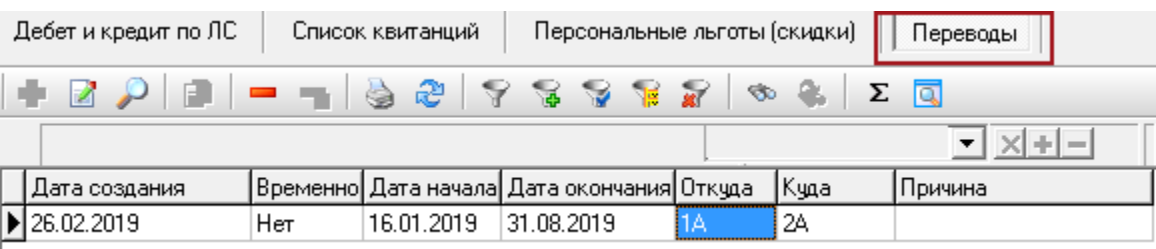

рис. 16-9

<span id="page-8-1"></span>В случае некорректных пересечений даты перевода можно изменить. Для этого выберите нужную запись и нажмите кнопку – «Изменить». Откроется форма ввода данных [\(рис. 16-10\)](#page-8-2).

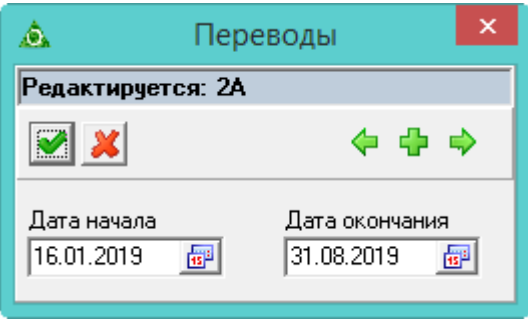

рис. 16-10

<span id="page-8-2"></span>Внесите изменения и нажмите кнопку • «Подтвердить изменения», чтобы сохранить.

#### **Перевод в другую школу.**

Перевод в другую школу делается также, как и вывод выпускников. Смотрите описание выше.

#### **Временно выбыл.**

Чтобы временно вывести ученика из школы с сохранением места, включите опцию «Временно выбыли», и укажите дату начала и окончания выбытия. Выберите нужного ученика и нажмите кнопку «ОК».

## <span id="page-8-0"></span>**Ушедшие ученики (возврат ученика)**

Чтобы увидеть учеников, ушедших из школы, выполните следующие действия.

1. Откройте журнал «Ученики».

2. Выберите в обозревателе группу «Все» и нажмите кнопку  $\blacksquare \blacktriangledown - \kappa B$ ыбрать фильтр учеников».

3. Выберите из списка значение «Только ушедшие». Ушедшие ученики отобразятся в журнале вместе с остальными учениками.

4. Чтобы *вернуть ученика в школу*, нажмите кнопку – «Перевести/вывести». В открывшейся форме [\(рис. 16-8\)](#page-7-0) выберите нужного ученика и укажите класс, в который его нужно вернуть.

# <span id="page-9-0"></span>**Изменение группы потребителей**

Чтобы изменить группу потребителей ученикам, выполните следующие действия.

1. Откройте журнал «Ученики». Располагается в меню справочники.

2. Выделите нужных учеников галочками [\(рис. 16-11\)](#page-9-1).

| <b>A 24 7</b>            | ٦ē              |  |  |  |
|--------------------------|-----------------|--|--|--|
| ФИО ученика              | Группа питания  |  |  |  |
| Иванов Иван Иванович     | Обычные ученики |  |  |  |
| ∬∏етров Пётр Петрович    | Обычные чченики |  |  |  |
| Сидоров Семён Семёнович  | Обычные ученики |  |  |  |
| Васильева Мария Ивановна | Обычные ученики |  |  |  |

рис. 16-11

<span id="page-9-1"></span>3. Нажмите кнопку  $\mathbb{Z}$  – «Массовое изменение данных». Появится форма ввода данных [\(рис. 16-12\)](#page-9-2).

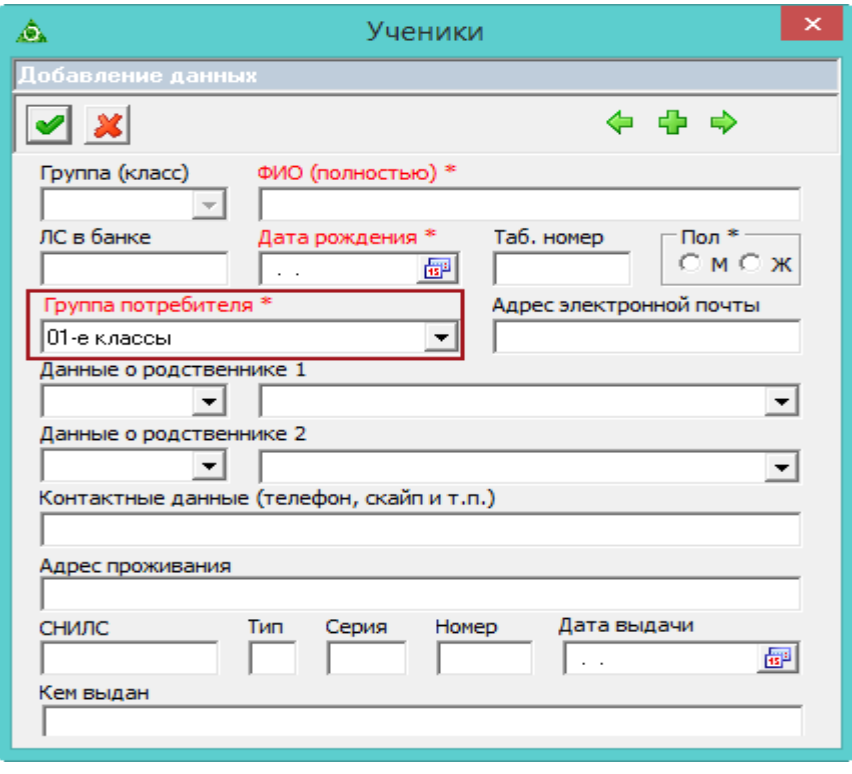

рис. 16-12

<span id="page-9-2"></span>4. Выберите из списка «Группа потребителя» нужную группу.

5. Нажмите кнопку • «Подтвердить изменения», чтобы сохранить. Всем выбранным ученикам будет изменена группа потребителей.

## <span id="page-10-0"></span>**Личный кабинет ученика**

Перед созданием паролей необходимо:

- заполнить справочник «Родственники (родители)»;

- заполнить в карточке ученика поля «Данные о родственнике 1/2» и включить для них опции «Плательщик/Получать компенсации».

Чтобы создать пароли для личного кабинета ученика, нажмите кнопку **\*** -«Создать личный кабинет ученика». Всем ученикам будут созданы логины и пароля для входа в личный кабинет. Просмотреть их можно в отчёте «Личный кабинет родителей», открывается по кнопке  $\Box$  - «Печать».

<span id="page-10-1"></span>При добавлении новых учеников логины и пароли создаются только для вновь прибывших.

#### **Компенсация**

В детальной части отображаются рассчитанные суммы компенсаций родителям за питание [\(рис. 16-13\)](#page-10-3).

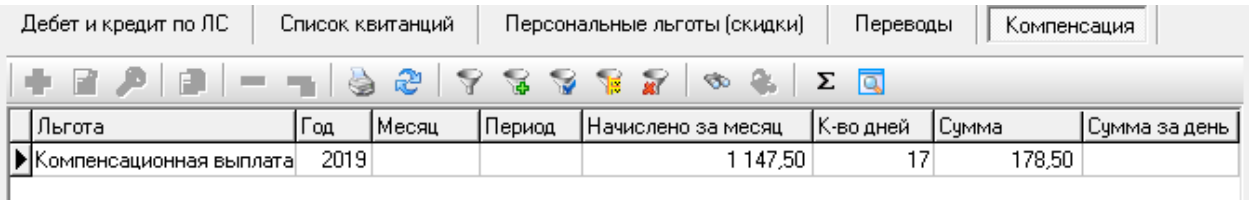

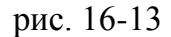

<span id="page-10-3"></span>Расчёт сумм компенсаций происходит по следующей формуле:

Сумма компенсации за месяц = кол-во дней питания (по табелю) \* 10,5;

<span id="page-10-2"></span>(для малоимущих) Сумма компенсации за месяц = кол-во дней питания (по табелю) \*  $(10,5 + 15)$ .

#### **Списание остатка с лицевого счёта ученика**

Например, ученик выбывает из школы, на его счёте остаётся переплата. Чтобы списать остаток с лицевого счёта ученика, воспользуйтесь кнопкой – «Списание остатка с ЛС ученика». Происходит обнуление счета. Данная операция помечается как «Списание остатка с ЛС ученика», отображается в отчётах.

## **Перенос ошибочных оплат из банка с одного ученика на другого**

Чтобы перенести ошибочную оплату из банка с одного ученика на другого,

выполните следующие действия.

- 1. Откройте журнал «Ученики».
- 2. Выберите ученика, которому нужно перенести сумму.
- 3. Перейдите в детальную часть «Дебет и кредит по ЛС».
- 4. Выберите тип записи «Оплата».

5. Нажмите кнопку  $\blacksquare$  – «Перенести оплату другому ученику». Кнопка активна только на записях, имеющих ID оплаты из банка. Откроется окно [\(рис. 16-4\)](#page-3-2).

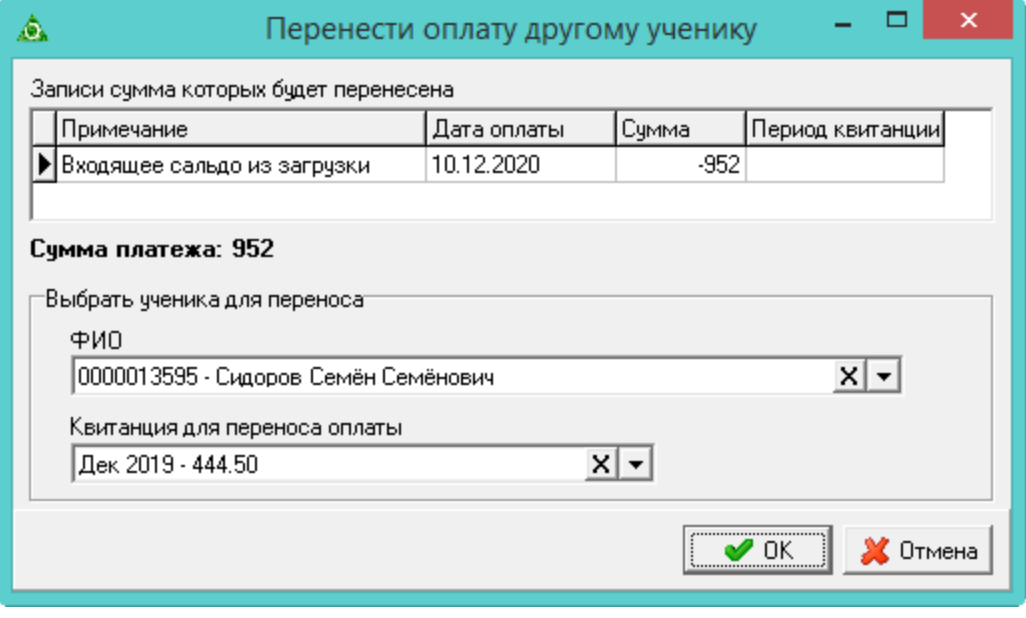

рис. 16-14

В таблице отображаются оплаты с одним и тем же ID оплаты из банка. (например, одна сумма зачисляется по квитанции, а остальная как переплата)

6. В поле «ФИО» выберите ученика, которому нужно сделать перенос.

7. В поле «Квитанция для переноса оплаты» выберите квитанцию, которая будет оплачена суммой переноса.

8. Нажмите кнопку «ОК». Из суммы оплаты будет вычтена сумма квитанции для переноса оплаты.